## **Quick Reference Guide: Provider Homepage**

## **Steps:**

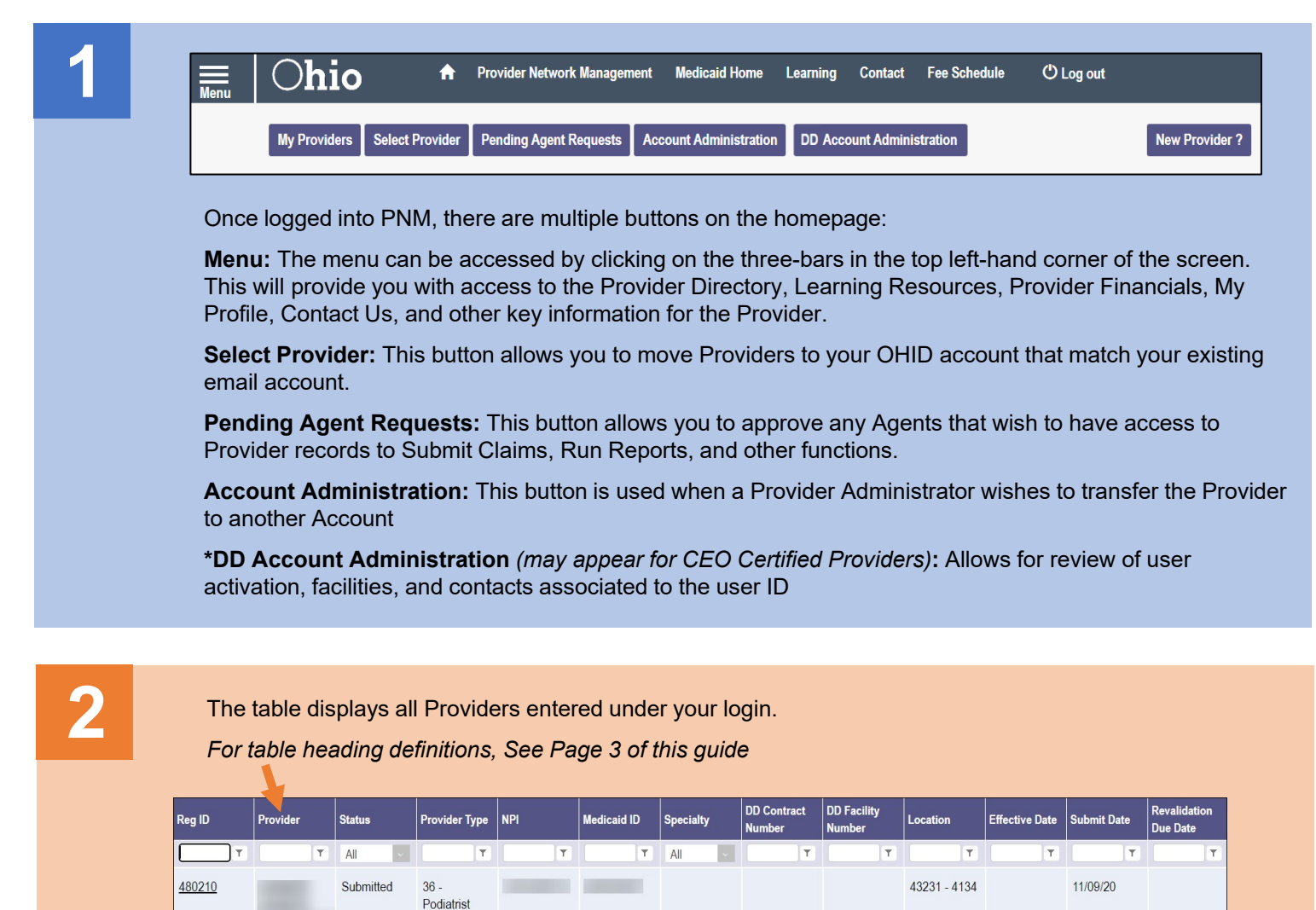

Individual

 $35 -$ Optometrist Individual

 $36<sub>1</sub>$ Podiatrist Individual

Complete

Complete

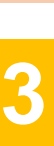

480227

480228

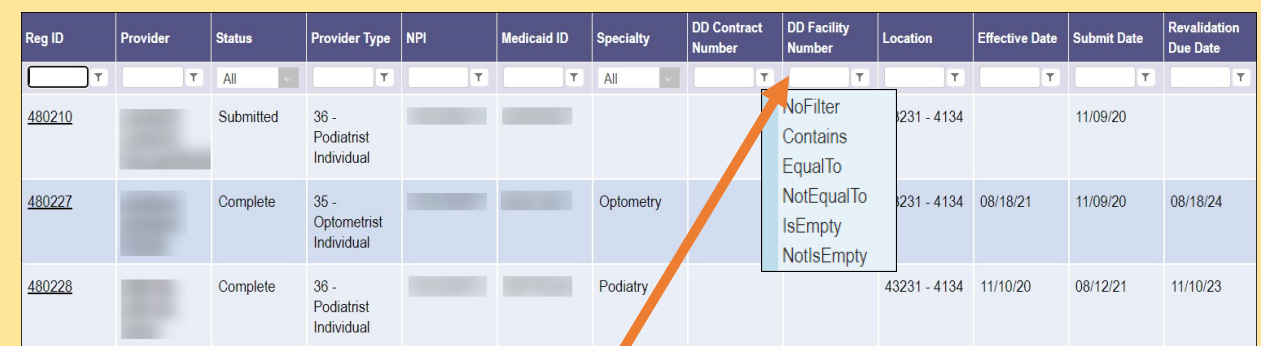

Optometry

Podiatry

43231 - 4134 08/18/21

43231 - 4134 11/10/20

11/09/20

08/12/21

08/18/24

11/10/23

You can filter the column heading by typing in the space next to the funnel icon and clicking or clicking the arrow to sort by the drop-down menu

## **Steps:**

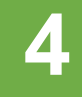

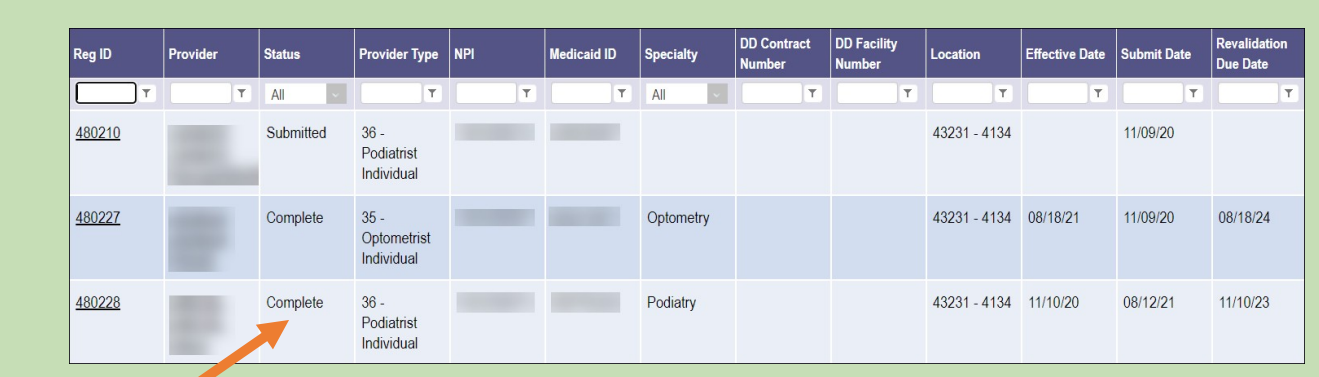

The status of the provider file will display under the 'Status' header

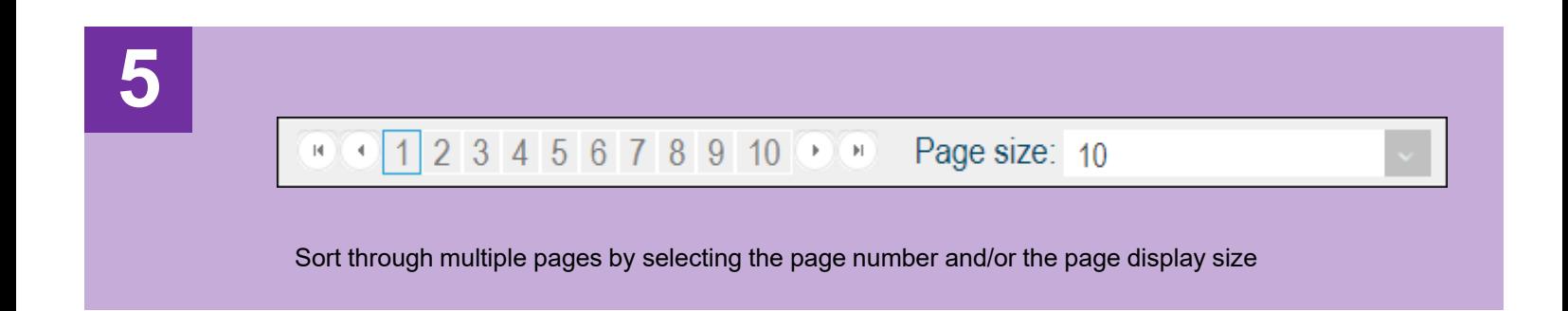

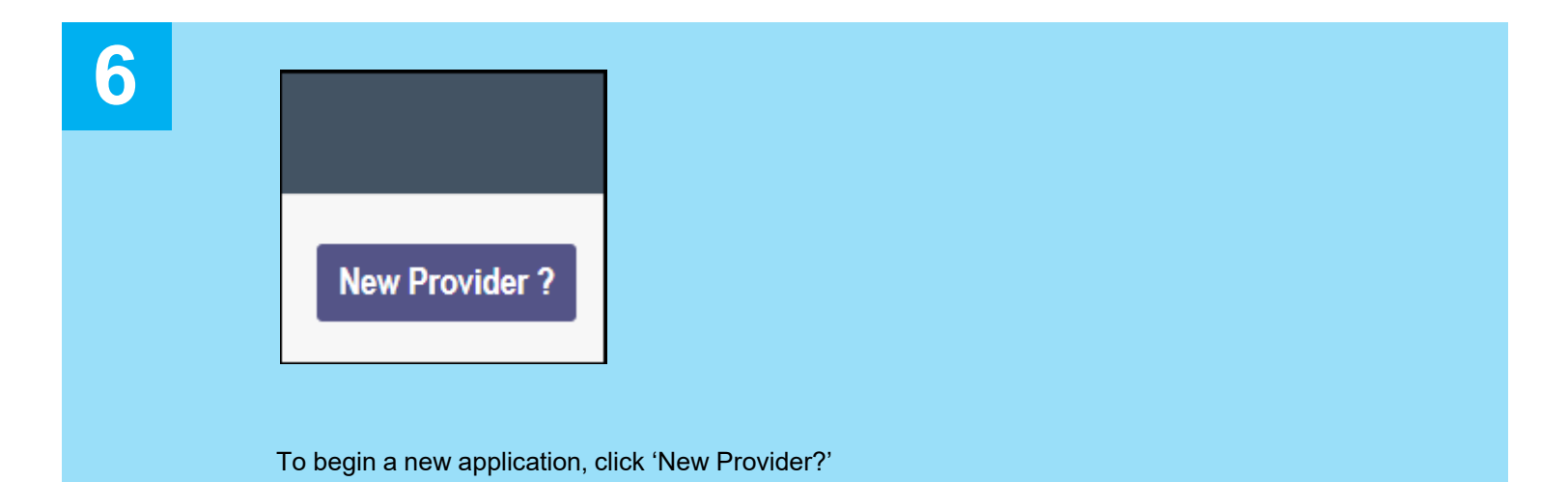

## **Quick Reference Guide: Provider Homepage**

**Reg ID:** A registration ID assigned to the provider file when a new application is created in PNM *(this is a clickable hyperlink to access more Provider options)*

**Provider:** Lists the name of the Provider *(this is a clickable hyperlink to access more Provider options)*

**Status:** Displays the current Status of the Provider file within PNM

**Provider Type:** Lists the specific Provider Type and Number

**NPI:** Lists the Provider's National Provider Identifier (NPI)

**Medicaid ID:** Lists the Medicaid ID number assigned to the Provider *(for new Providers this assignment occurs after full review and completion)*

**Specialty:** Lists the primary specialty indicated by the Provider

**DD Contract Number:** Displays the DODD Contract Number(s) associated to the registration

**DD Facility Number:** Displays the DODD Facility Number(s) associated to the registration

**Location:** Displays the location of the Provider

**Effective Date:** Lists the Effective Date of the Provider

**Submit Date:** Displays the date the new application, update, or revalidation/reenrollment was submitted

**Revalidation Due Date:** Displays the date that the Provider will need to complete the revalidation/reenrollment